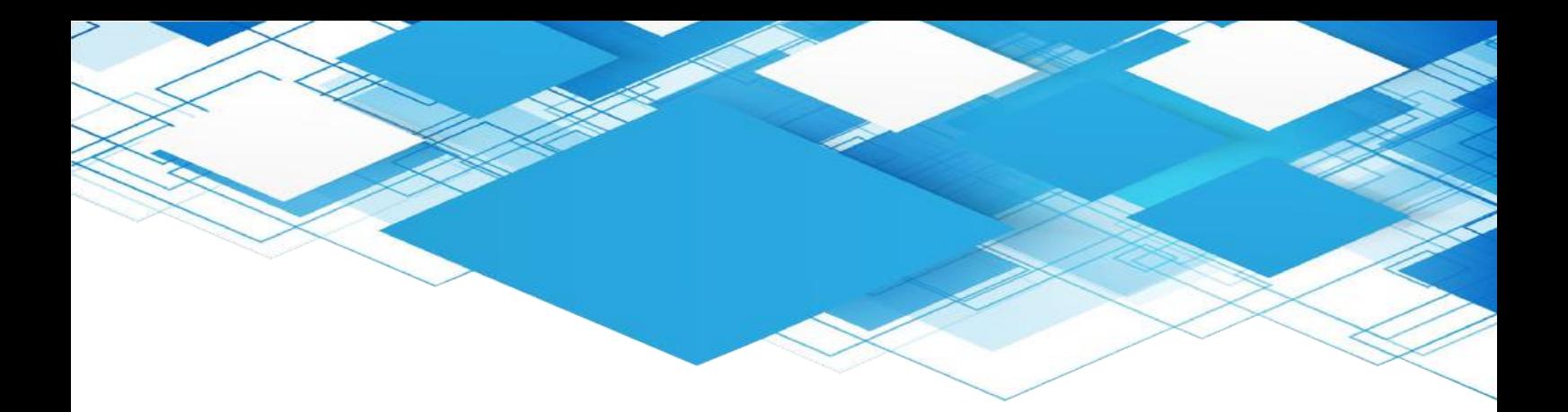

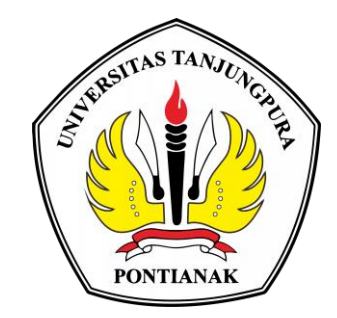

# **MANUAL BOOK WEBSITE** *TRACER STUDY* **UNIVERSITAS TANJUNGPURA**

# **PUSAT PENGEMBANGAN KARIR UNTAN LEMBAGA PENGEMBANGAN PEMBELAJARAN DAN PENJAMINAN MUTU UNIVERSITAS TANJUNGPURA**

# **BAGIAN ADMIN PRODI**

Aktivitas yang dapat dilakukan oleh Admin Prodi di Website *Tracer Study* (*https://tracerstudyalumni.untan.ac.id/*) adalah : login, melihat data alumni yang sudah mengisi *tracer study* dan mengunduh data *tracer study* dengan format excel.

#### **1. Login Admin Prodi**

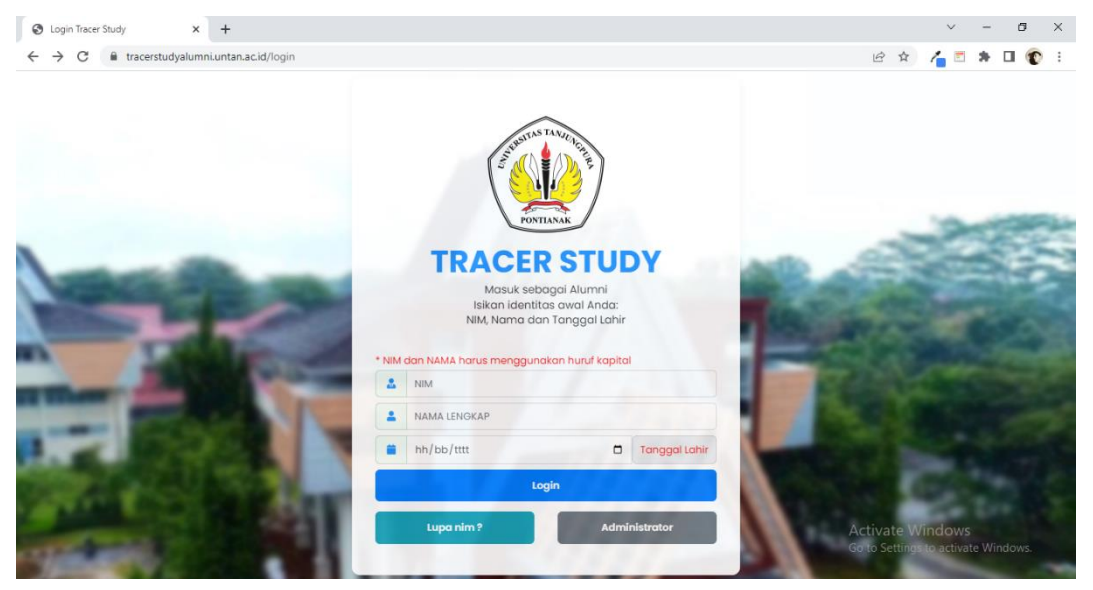

Pada halaman login, user yang berperan sebagai Admin Prodi dapat mengklik menu Administrator lalu memasukkan username dan password yang sesuai dengan akun Admin Prodi.

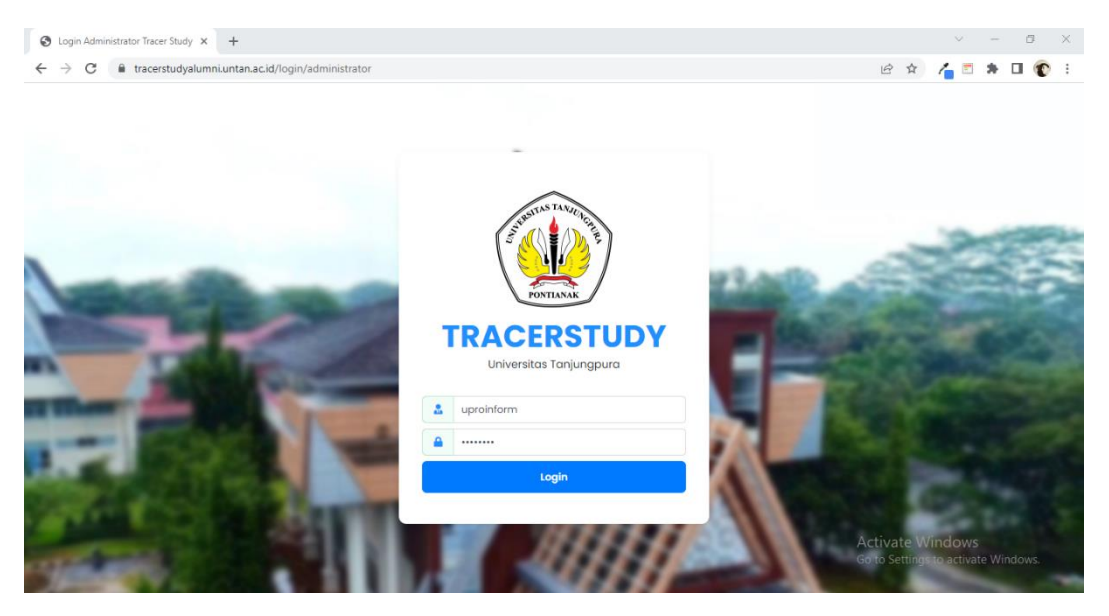

Berikut adalah tampilan setelah Admin Prodi berhasil login.

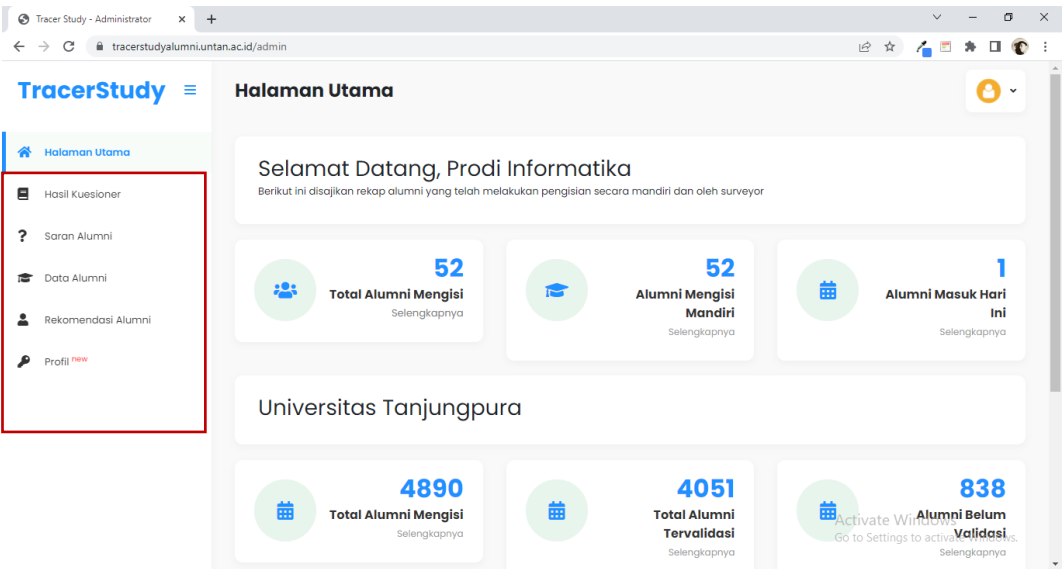

Pada sidebar sebelah kiri terdapat 6 pilihan menu, halaman utama, hasil kuesioner, saran, data alumni, rekomendasi alumni dan profil, berikut penjelasannya :

#### **2. Halaman Utama**

Menu ini memberikan informasi mengenai jumlah alumni mengisi *tracer study* per prodi dan jumlah total alumni mengisi *tracer study* di universitas tanjungpura.

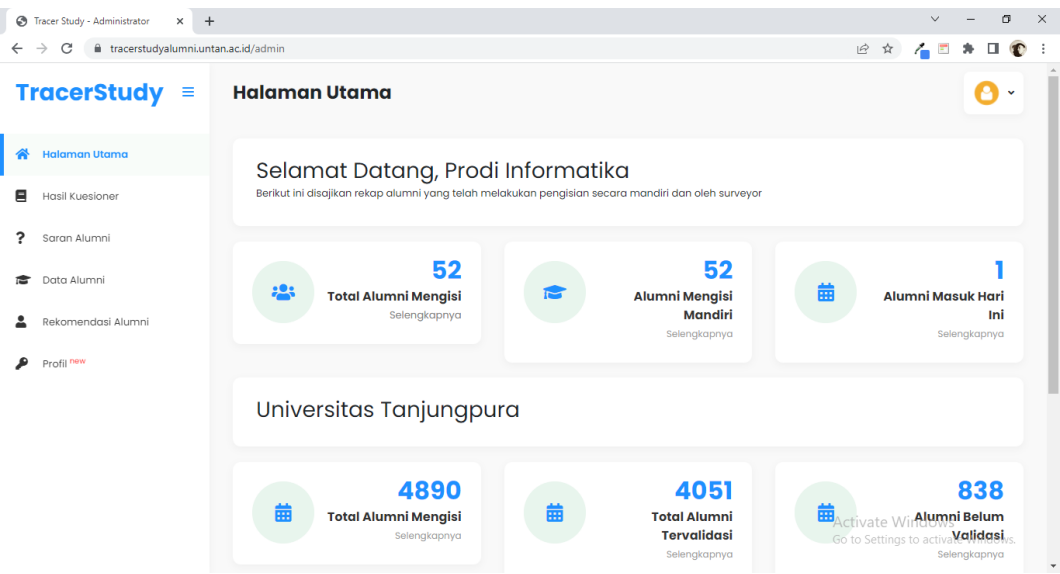

 Jika user melakukan klik pada **selengkapnya** akan tampil data alumni yang telah mengisi tracer study seperti gambar dibawah ini.

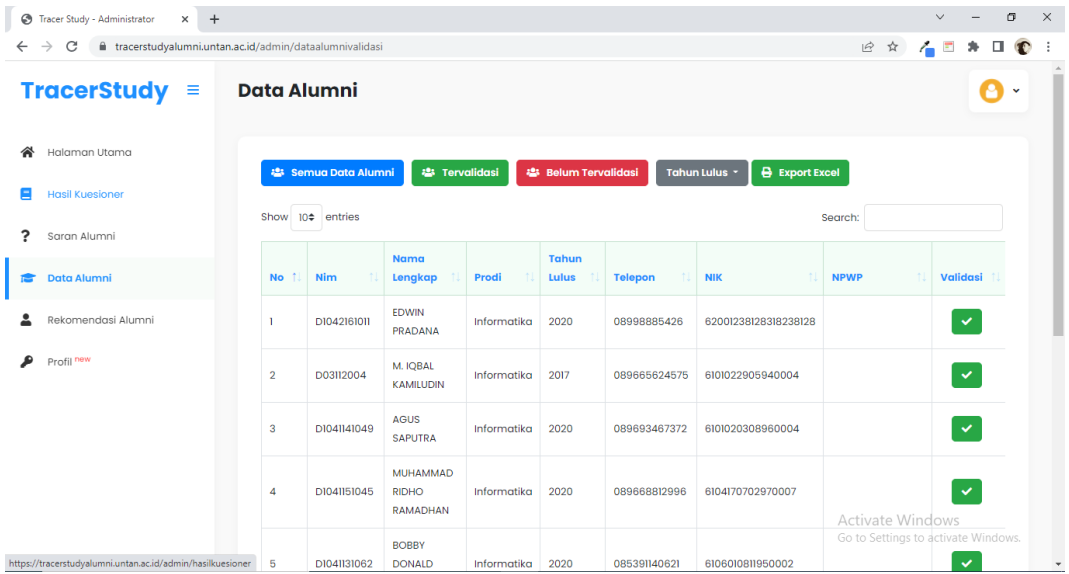

# **3. Halaman Hasil Kuesioner**

Menu ini memberikan informasi tentang pertanyaan yang di ajukan ke alumni serta diagram jumlah alumni menjawab pertanyaan tersebut.

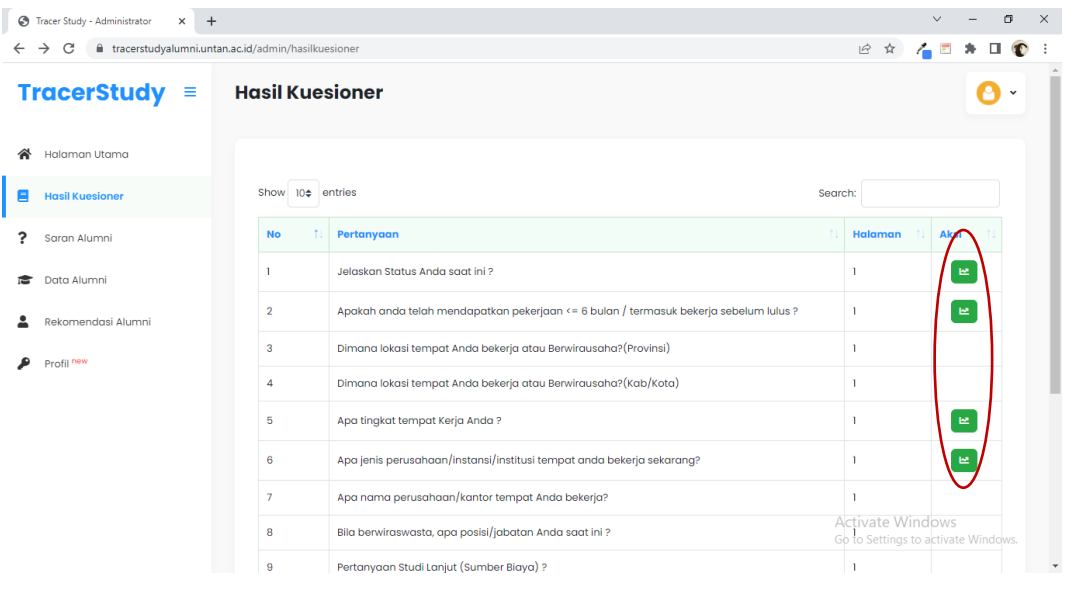

 Jika user melakukan klik pada **button grafik** akan tampil diagram jumlah alumni menjawab pertanyaan seperti gambar dibawah ini.

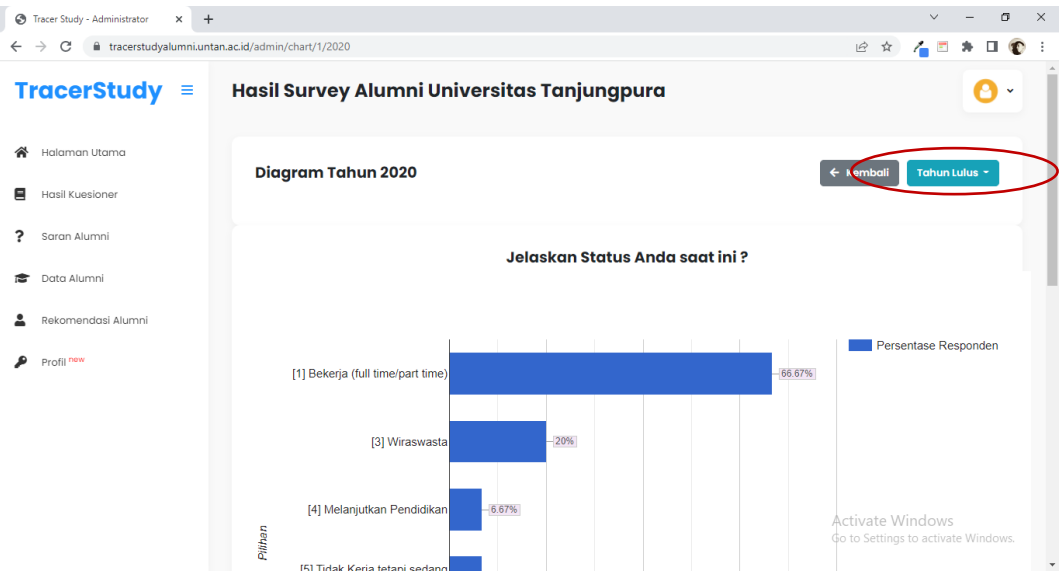

 Data alumni menjawab pertanyaan yang muncul adalah data ts-2, jika ingin melihat data di tahun yang berbeda maka klik **button tahun lulusan** lalu pilih tahun yang diinginkan. Dibawah ini adalah contoh data alumni menjawab pertanyaan pada tahun 2021.

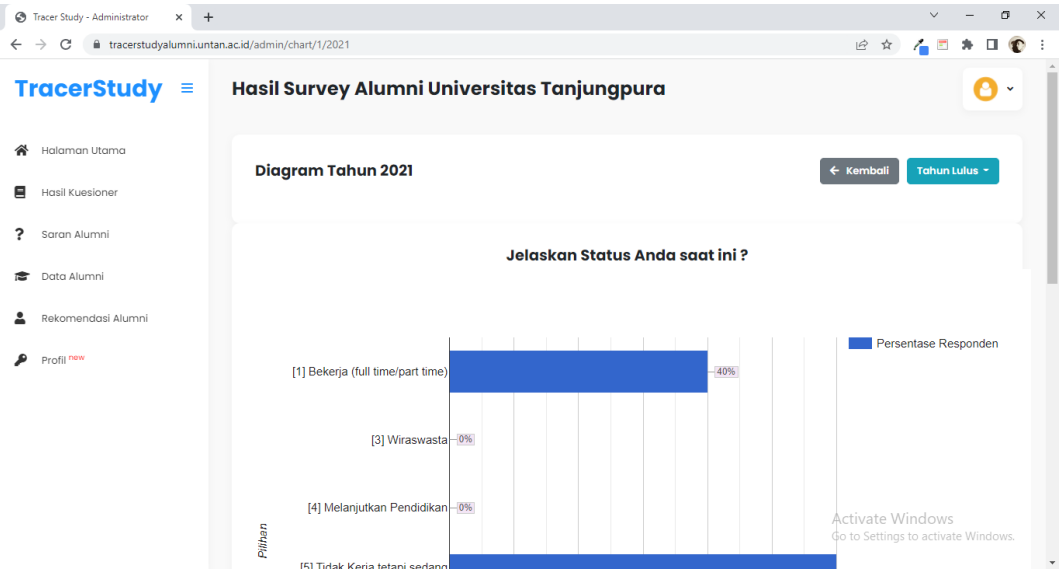

#### **4. Halaman Saran Alumni**

Menu ini memberikan informasi tentang saran dari alumni yang terdapat dalam pertanyaan yang diajukan ke alumni.

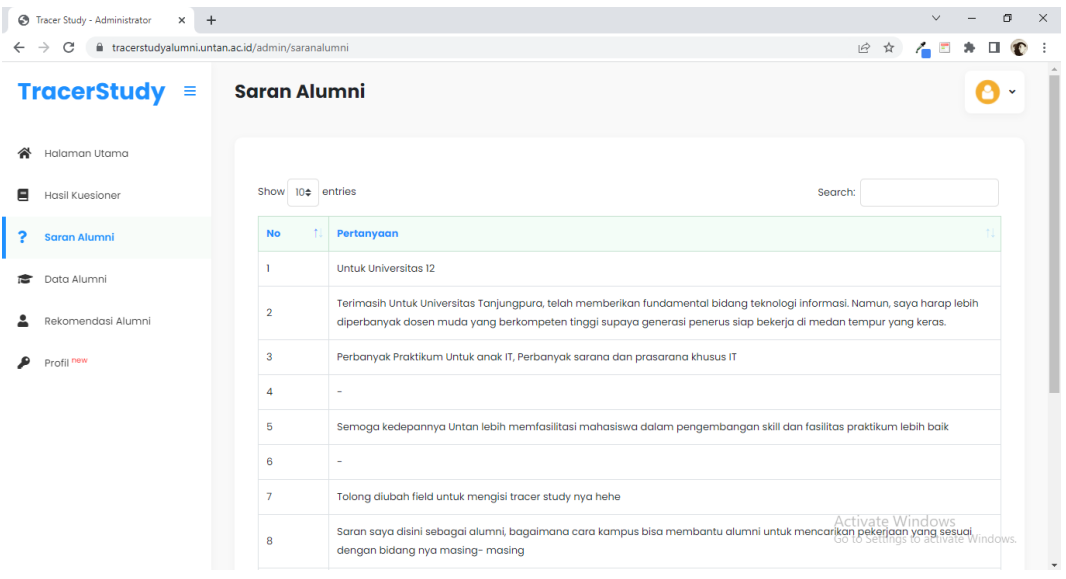

#### **5. Halaman Data Alumni**

Menu ini memberikan informasi tentang alumni yang telah mengisi *tracer study* baik yang tervalidasi dan yang belum tervalidasi.

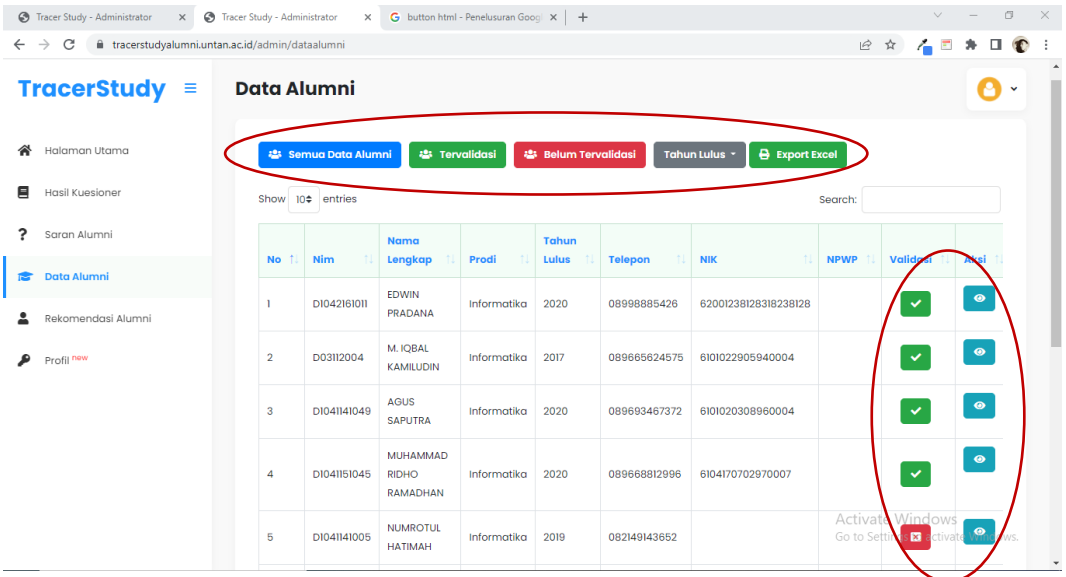

 Gambar diatas adalah data alumni yang telah mengisi *tracer study*, ada beberapa button yang terdapat pada halaman tersebut, masing-masing button memiliki fungsi yang berbeda dan berikut penjelasannya:

# **Button Semua Data Alumni**

Menampilkan semua data alumni (per prodi) yang mengisi tracer study baik yang sudah tervalidasi maupun yang belum tervalidasi.

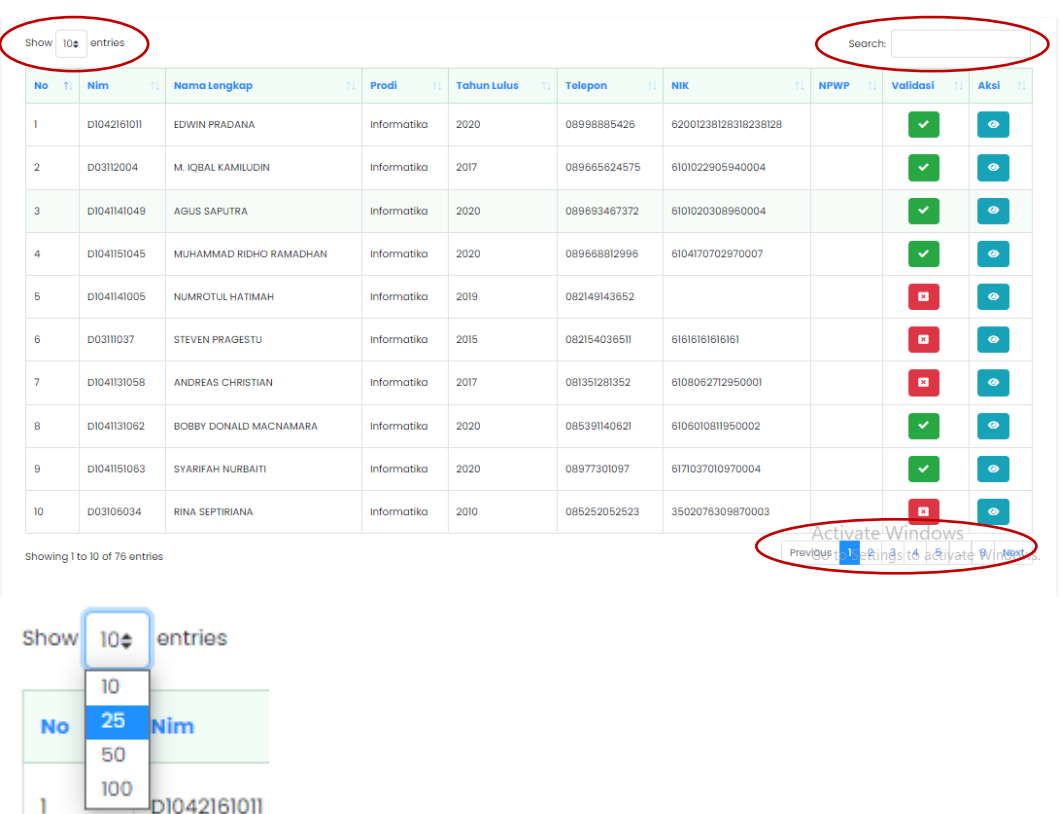

Untuk melihat antrian data lebih dari 10, maka ubah sesuai yang di inginkan.

Search:

Untuk mencari alumni yang diinginkan, lakukan pencarian pada kolom search.

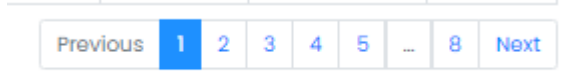

Untuk melihat data pada halaman berikutnya klik next atau nomor yang tersedia.

#### **Button Tervalidasi**

Menampilkan data alumni yang berkategori sudah tervalidasi saja.

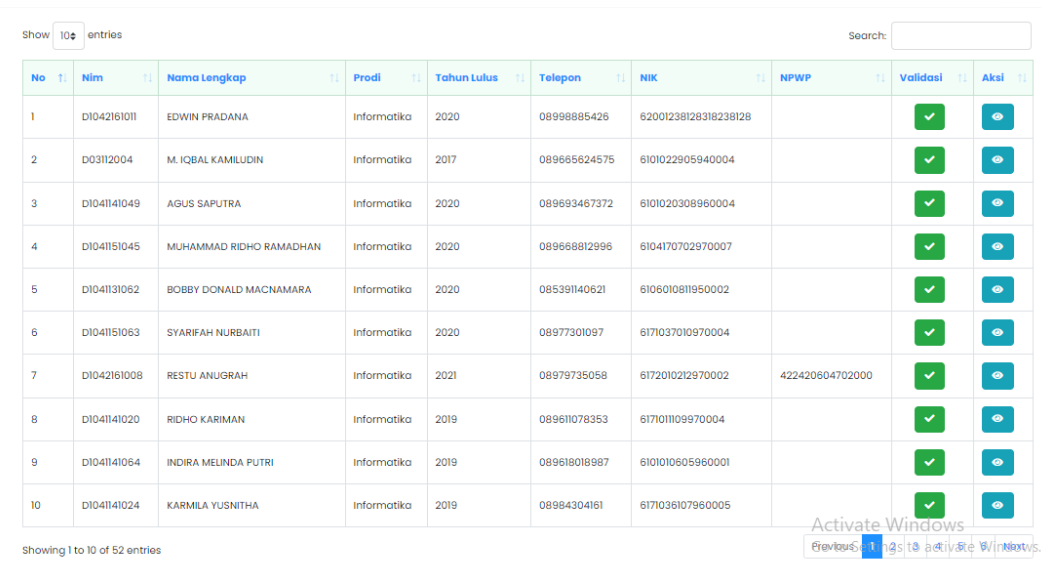

#### **Button Belum Tervalidasi**

Menampilkan data alumni yang berkategori belum tervalidasi.

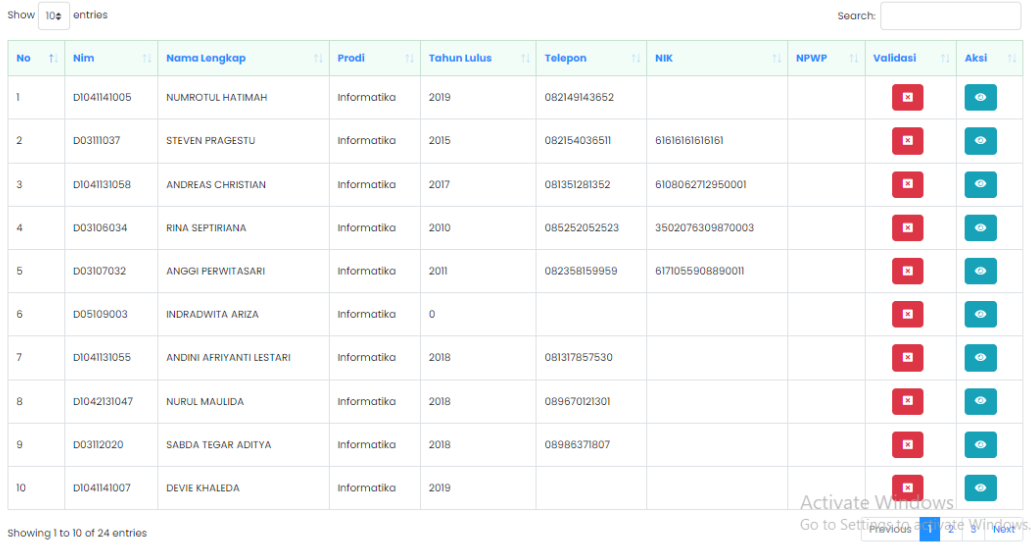

Showing 1 to 10 of 24 entries

#### **•** Button Tahun Lulusan

Menampilkan data alumni sesuai dengan tahun yang dipilih, bisa digunakan untuk kombinasi misalnya ingin mengetahui data alumni yang sudah tervalidasi pada tahun 2020? Klik button tervalidasi lalu pilih button tahun dan klik tahun 2020 maka data yang tampil adalah data alumni mengisi pada tahun 2020.

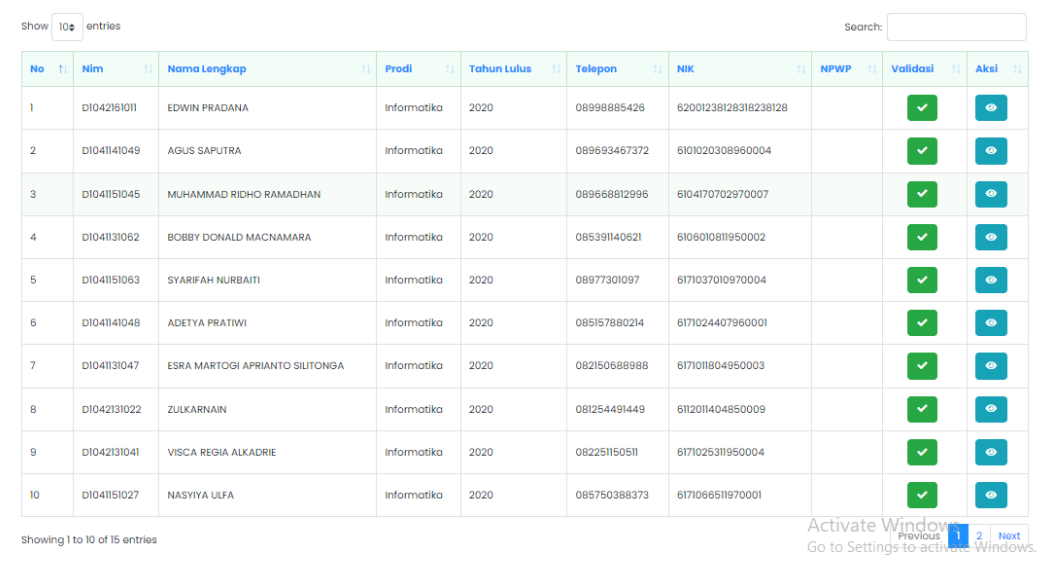

## **•** Button Export Excel

Fungsi dari fitur ini adalah untuk mengunduh data alumni yang sudah mengisi *tracer study* untan.

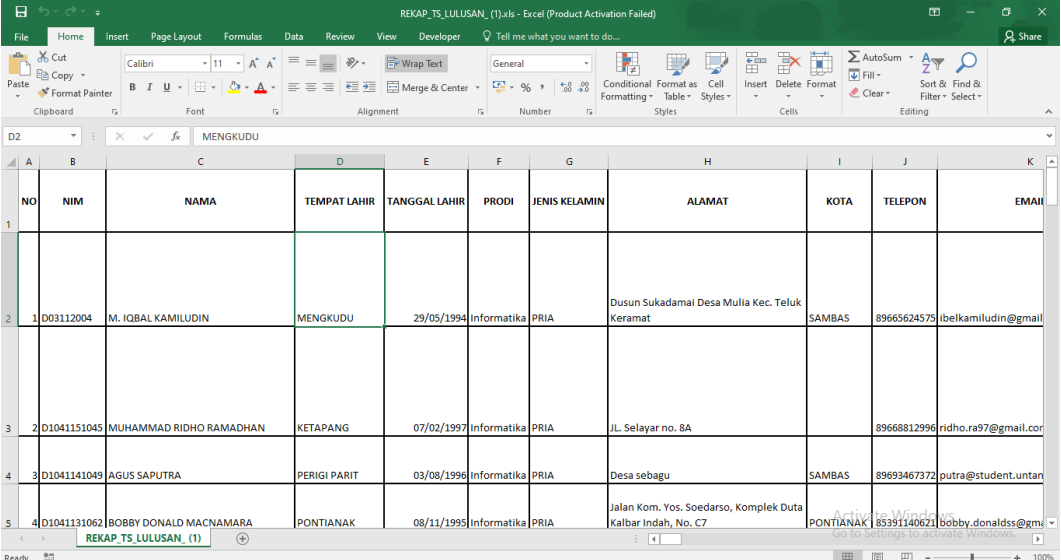

# **Button Centang Hijau**

Pada button centang hijau yang ada pada tabel tidak terdapat fungsi, melainkan hanya simbol bahwa alumni sudah mengisi *tracer study* dan telah tervalidasi.

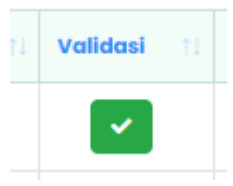

#### **•** Button X Merah

Pada button X merah yang ada pada tabel tidak terdapat fungsi, melainkan hanya simbol bahwa alumni sudah mengisi *tracer study* dan telah belum tervalidasi.

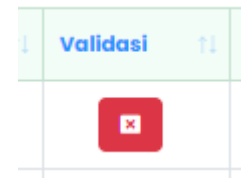

#### **Button Mata Biru**

Pada button mata biru terdapat fungsi untuk melihat detail data alumni beserta jawaban yang telah di isi oleh alumni di *tracer study.*

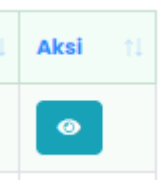

Setelah diklik maka akan tampil seperti gambar dibawah ini.

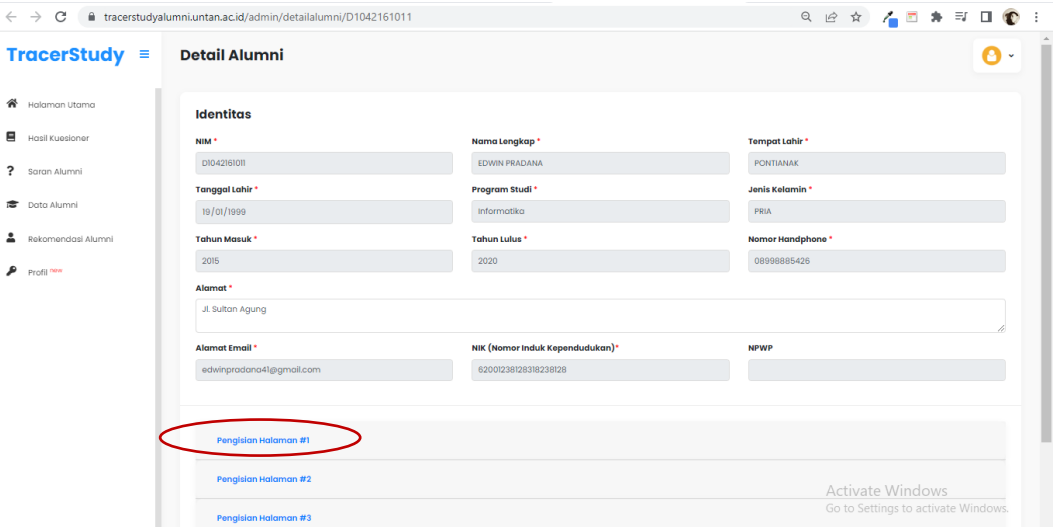

Untuk melihat jawaban alumni klik pengisian halaman pilih sesuai yang ingin dilihat, maka akan tampil seperti gambar dibawah ini.

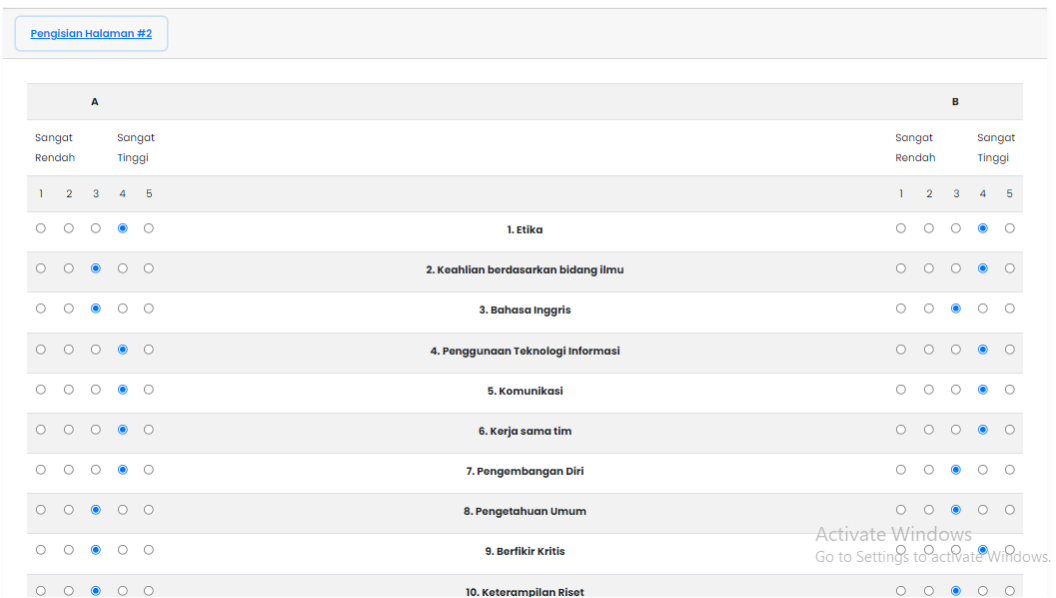

#### **6. Halaman Rekomendasi Alumni**

Menu ini memberikan informasi tentang alumni yang telah mengisi *tracer study* dan merekomendasikan temannya untuk ikut mengisi *tracer study*.

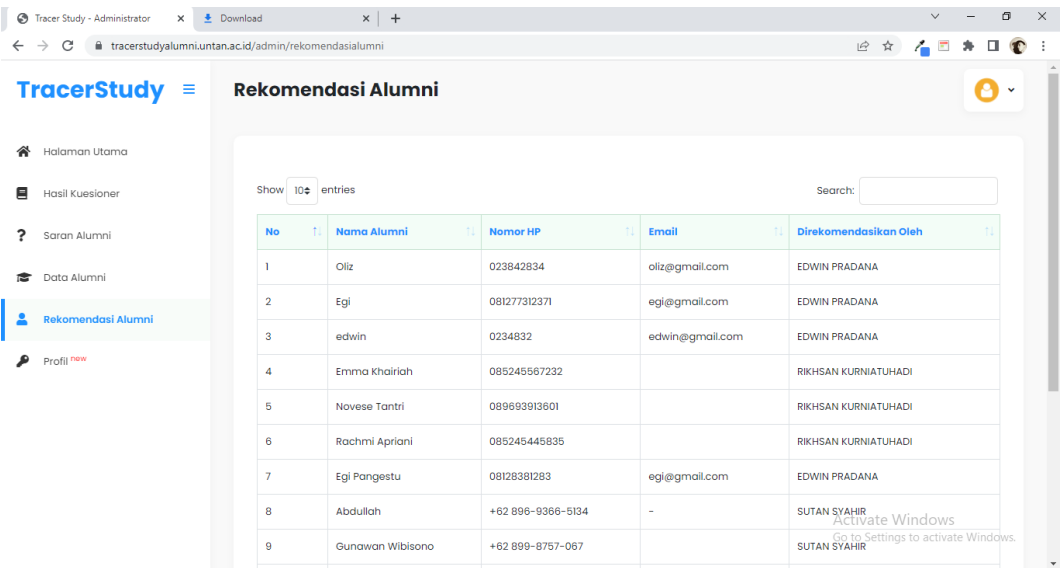

#### **7. Halaman Profil**

Menu ini berfungsi untuk Admin Prodi mengubah *password*, dengan mengisi tiga kolom *password* lama, *password* baru dan ulangi password baru lalu simpan. Jika password telah di ubah harap diingat dan di informasikkan kepada Admin Prodi yang akan datang agar Admin Prodi berikutnya tidak bingung untuk login ke halaman *tracer study* untan sebagai Admin Prodi.

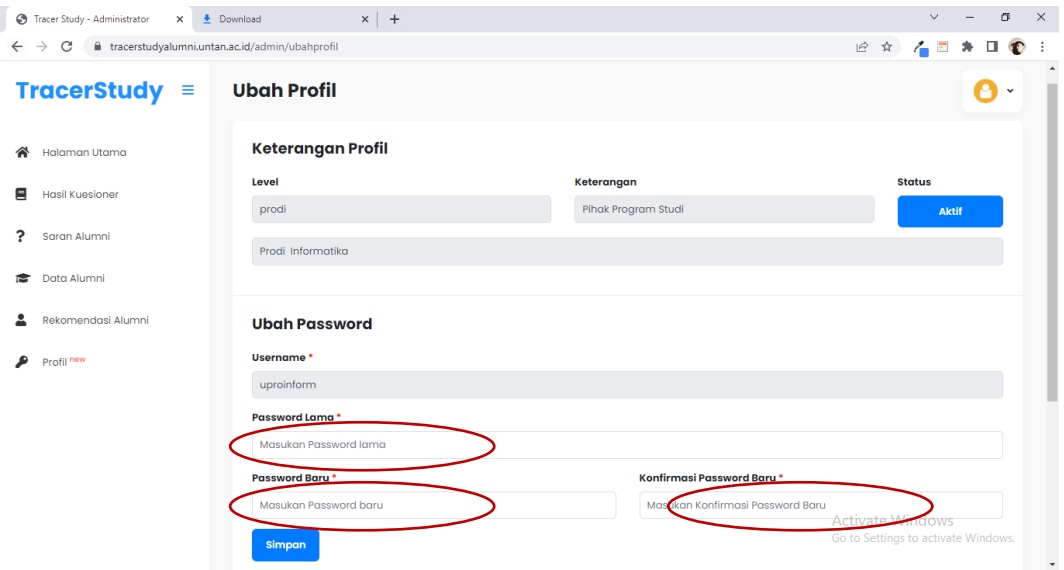

Untuk keluar atau *logout* dari website *tracer study* untan, klik *icon user* yang berada di pojok kanan atas, lalu klik keluar.

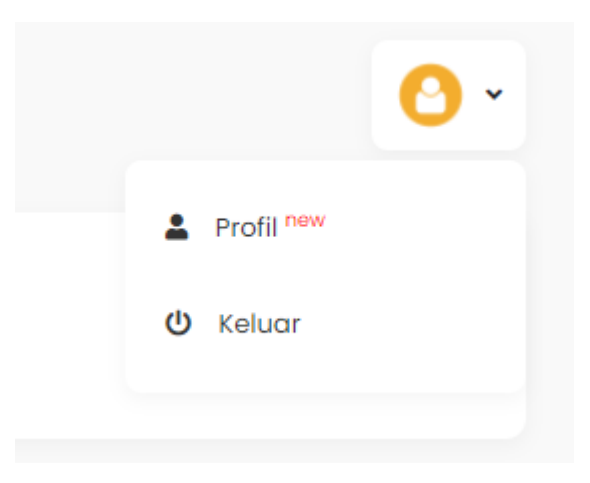